# **Polpos**

# **Polpos MP80 mobil nyomtató használati útmutató**

# **A készülék felépítése**

Előnézet előteleteket előnézet előnézet előnézet előnézet előnéset előnéset előnéset előnéset előnéset előnése

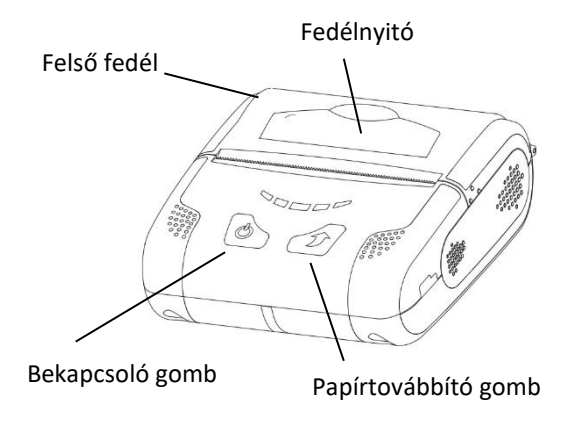

Akkumulátor Tápegység csatlakozó Övpánt csavarmenet takaró fül USB kábel csatlakozó

# **Telepítés és használat**

# **Az akkumulátor behelyezése**

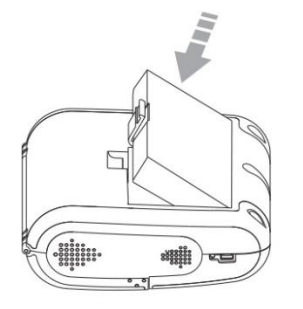

- 1) Helyezze az akkumulátort a készülék aljába, és ügyeljen arra, hogy a kampó bepattanjon a nyílásba.
- 2) Az akkumulátort első használat előtt töltse fel.

# **Az akkumulátor töltése**

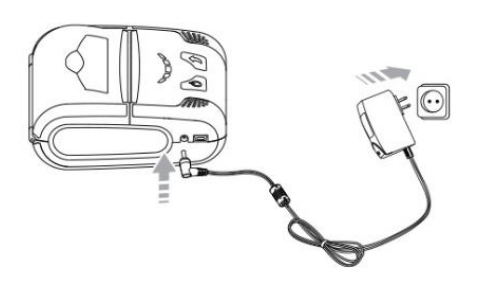

- 1) Csatlakoztassa az adaptert a hálózati áramforráshoz.
- 2) Csatlakoztassa az akkumulátortöltőt a készülék tápegység csatlakozójához.
- 3) Az akkumulátor töltését jelzi a balról jobbra haladó kék LED jelzés. Teljesen töltött állapotban mindhárom kék LED világít.

# **Papír behelyezése**

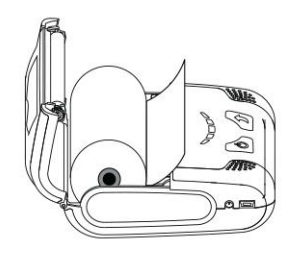

- 1) Határozott erővel pattintsa fel a fedélnyitót a felső fedél nyitásához.
- 2) Helyezze be a papírt az ábra szerint. (Távolítsa el az üres magot.)
- 3) Húzzon ki kb. 4-5cm papírt és zárja le a fedelet.
- 4) Tépje le a felesleges papírt. A tépőéllel óvatosan dolgozzon. A széle éles!

# **Az övpánt használata**

- 1. Emelje fel az övpánt csavarmenet takaró fület a készüléken
- 2. Helyezze be az övpánt csavarját a csavarmenetbe
- 3. Húzza meg az övpánt csavarját egy tárggyal pl. pénzérmével vagy lapos csavarhúzóval
- 4. Nyissa ki a tépőzárat, bújtassa át az övön a pántot, majd zárja le a tépőzárat.

# **A kezelőpanel funkciói**

# **Be- és kikapcsoló gomb**

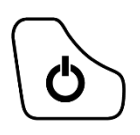

- Ez a gomb a nyomtató be- és kikapcsolására szolgál.
- 1) Amikor a nyomtató ki van kapcsolva, tartsa kb. 2másodpercig nyomva a gombot, hogy bekapcsolja a készüléket.
- 2) Amikor a nyomtató be van kapcsolva, tartsa kb. két másodpercig nyomva a gombot, hogy kikapcsolja a készüléket.

# **Papírtovábbító gomb**

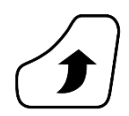

A papír kézi továbbításához nyomja meg ezt a gombot. Ezen felül elvégezhető a nyomtató öntesztje (lásd lejjebb).

# **Akkumulátor állapotjelző LED (kék) (BATT)**

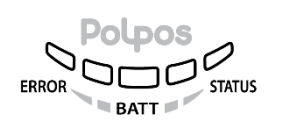

- 1) Ha három kék LED világít, az akkumulátor teljesen fel van töltve.
- 2) Ha két kék LED világít, az akkumulátor félig fel van töltve.
- 3) Ha egy kék LED világít, az akkumulátor töltöttségi szintje a legalacsonyabb.

# **Hiba LED (bal oldali) (ERROR)**

1) A piros LED világítás különböző hibákat jelezhet:

- a papírfedél nyitva van
- a papír kifogyott (cserélje ki a papírtekercset)
- a nyomtatófej túlhevült (kapcsolja ki a nyomtatót legalább 10 percre)

a készülék akkumulátora teljesen lemerült (az akkumulátor állapotjelző sem világít  $\rightarrow$  töltse fel az akkumulátort)

# **Állapotjelző lámpa (jobb oldali) (STATUS)**

**STATUS** 

1) A zöld állapotjelző a nyomtató üzemkész állapotát jelzi. Amennyiben az error led is világít pirosan, akkor a nyomtató nem üzemkész. A hiba okok az előző pontban leírtak lehetnek.

# **Nyomtató önteszt**

Az önteszt elvégzésével a készülék beállításairól kaphat információkat (pl. firmware verzió, nyomtatási sebesség, kódlap, bluetooth address stb.)

A készülék kikapcsolt állapotában tartsa lenyomva a papírtovábbító gombot, ezalatt kapcsolja be a készüléket, majd engedje el a papíradagoló gombot.

# **Bluetooth kapcsolat**

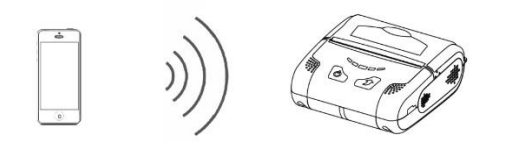

- 1) A nyomtató csatlakoztatható Bluetooth kapcsolattal felszerelt eszközökhöz (telefon, PC stb.).
- 2) Használja a Bluetooth kapcsolatú eszközt a nyomtató csatlakoztatásához. **Gyári PIN kód: 0000**

# **Nyomtatás Windows alkalmazásokból**

A Windows illesztőprogram használata lehetővé teszi a nyomtatást Windows alkalmazásokból. Az illesztőprogramot az alábbi linkről töltheti le:

<http://altcashoffice.hu/letoltes/POLPOS/PolposDriverInstall.exe>

**FONTOS! Olvassa el figyelmesen a telepítés előtti teendőket a következő oldalakon!**

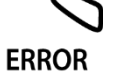

### **WINDOWS TELEPÍTÉS – USB**

#### **FIGYELEM! Telepítés előtti teendők USB kábeles használat esetén:**

- 1. Csatlakoztassa a készüléket USB kábelen keresztül a PC-hez
- 2. Kapcsolja be a nyomtatót és várjon kb. 1 percet, míg a Windows felismeri és beállítja a COM portot. (Az alábbi példában ez COM4, de az Ön számítógépén ez a port szám más lehet!)

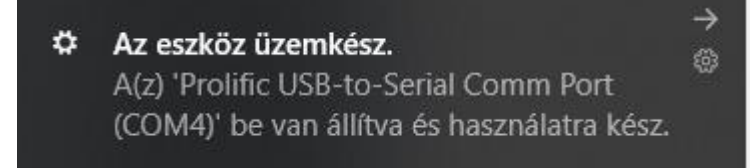

3. Ezt a **portszámot (COM X) jegyezze fel, mert telepítéskor ezt kell beállítania!** Ha nem jegyzi fel, az "Eszközkezelő – Portok" pont alatt találja meg a későbbiekben (Prolific USB-to-Serial **Comm Port**).

### **Telepítés - USB**

1. Indítsa el a Windows driver telepítőt. Válassza ki a megfelelő COM portot, amit a Windows beállított az eszköznek, majd kattintson az "Install"-ra

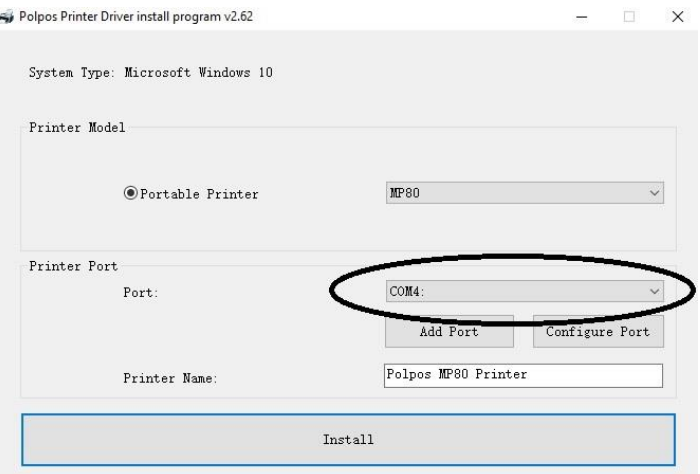

- 2. A telepítés befejeztével a "Success Printer installed" panel jelenik meg. A sikeres működés érdekében kérjük nyomtatás előtt indítsa újra a számítógépet. (A program rákérdez, hogy azonnal újra indítja-e a számítógépet ("Yes, restart the computer now"), vagy csak később ("No, I will restart the computer later").
- 3. A készülék POLPOS MP80 Printer néven lesz elérhető a nyomtatók között.

## **WINDOWS TELEPÍTÉS – BLUETOOTH**

## **FIGYELEM! Telepítés előtti teendők Bluetooth kapcsolatos nyomtatás esetén:**

1. Bizonyosodjon meg róla, hogy számítógépén a bluetooth kapcsolat engedélyezett. A nyomtató legyen bekapcsolva.

A "Vezérlőpult – Eszközök és nyomtatók" alatt válassza ki a "Nyomtató telepítése" opciót, és jelölje ki az MP80 nyomtatót, majd kattintson a tovább gombra.

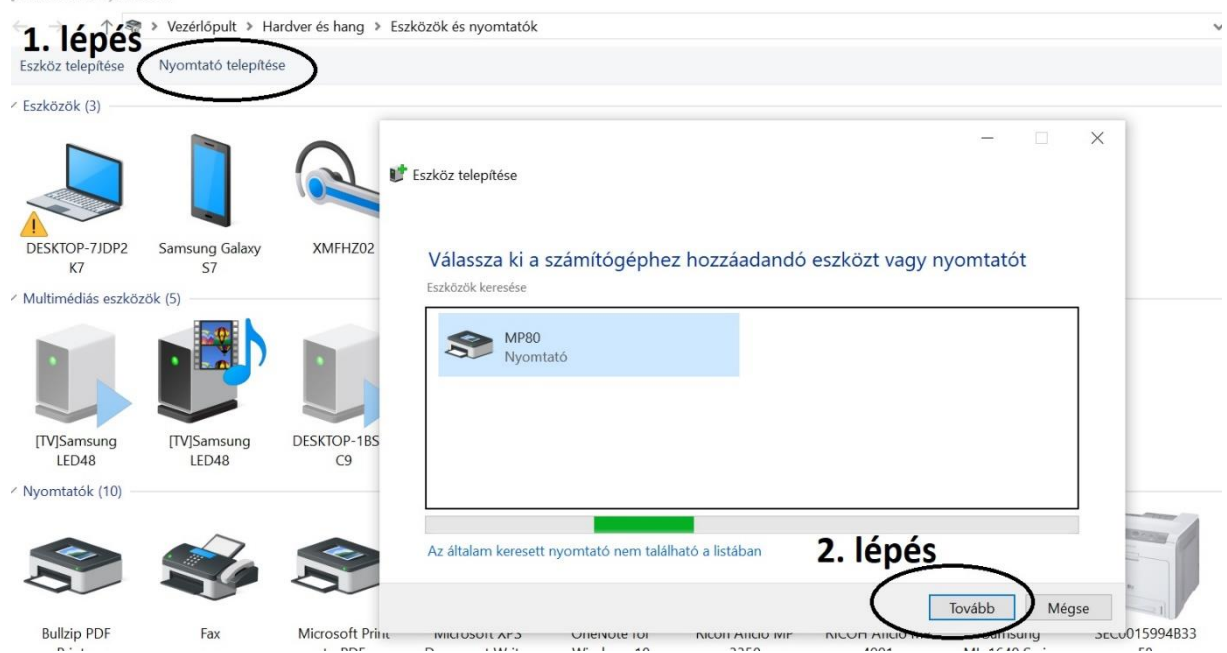

# 2. Csatlakozáshoz adja meg a **PIN kódot: 0000**

3. Az MP80 nyomtató telepítve lesz, és láthatóvá válik az "Eszközök és nyomtatók" között. Az egér jobb gombját nyomja meg az MP80 ikonon és válassza a "Tulajdonságok" opciót. Az eszköz bluetooth szolgáltatásként telepítve lett, látható a "Szolgáltatások" fül alatt a Windows által beállított COM port. Ezt a **portszámot (COM X) jegyezze fel, mert telepítéskor ezt kell beállítania!** (Az alábbi példában ez COM5, de az Ön számítógépén ez a port szám más lehet!)

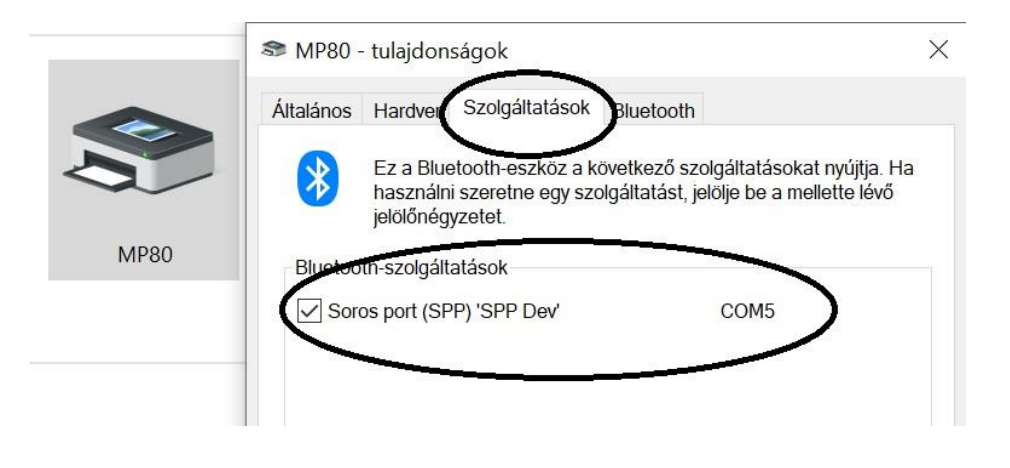

# DOS

## **Telepítés - Bluetooth**

1. Indítsa el a Windows driver telepítőt. Válassza ki a megfelelő COM portot, majd kattintson az "Install"-ra

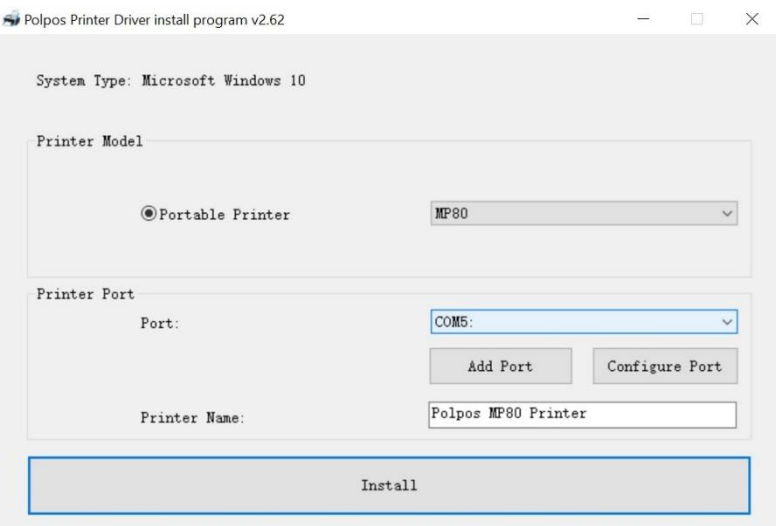

- 2. A telepítés befejeztével a "Success Printer installed" panel jelenik meg. A sikeres működés érdekében kérjük nyomtatás előtt indítsa újra a számítógépet. (A program rákérdez, hogy azonnal újra indítja-e a számítógépet ("Yes, restart the computer now"), vagy csak később  $($ "No, I will restart the computer later").
- 3. A készülék POLPOS MP80 Printer néven lesz elérhető a nyomtatók között. Amikor nyomtatni szeretne például pdf dokumentumot, már csak ez a nyomtató lesz kiválasztható nyomtatásnál.

(Megjegyzés: A POLPOS MP80 Printer mellett az "Eszközök és nyomtatók" között a telepített másik eszköz - MP80 - továbbra is látható marad, de csak a bluetooth szolgáltatás miatt. Ez a nyomtatások alkalmával nem jelenik meg, mint kiválasztható nyomtató, mivel magát a nyomtatást a Polpos MP80 Printer fogja végezni.)

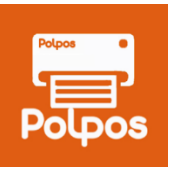

# **ANDROID – POLPOS PRINT SERVICE**

Az applikáció segítségével könnyedén kinyomtathatja Polpos MP80 készülékén a pdf-ben készült számláit, munkalapjait, egyéb dokumentumait bluetooth kapcsolat segítségével, amennyiben az Ön által használt számlázó szoftver támogatja a 80mm széles nyomtatást.

## **Telepítse a Play Áruházból a nyomtatási szolgáltatást:**

<https://play.google.com/store/apps/details?id=com.polpos.printservice>

Miután telepítette az applikációt, állítsa be a nyomtatót:

### **Connect Type: Bluetooth**

### **Printer Type: 80mm**

Válassza ki a legördülő menüből a nyomtatót. Ha nem látja, kattintson a "Search" ikonra, hogy a program felfedezhesse a közeli Bluetooth nyomtatót. **Válassza ki az MP80 nyomtatót.**

Kattintson a Connect ikonra. A nyomtató csatlakozik, melyet a "Test" gomb megnyomásával ellenőrizhet.

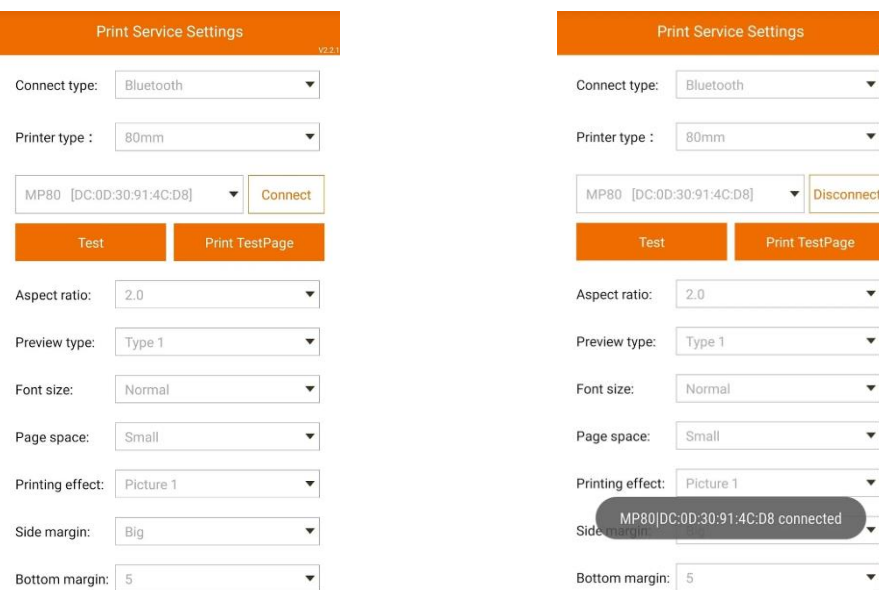

A nyomtatót elegendő egyszer beállítania, innentől kezdve a programot nem szükséges megnyitni a jövőbeni nyomtatások előtt, mivel a beállítások mentődnek.

Nyomtatásnál (pl. pdf számla) válassza ki a Polpos Printer szolgáltatást. A dokumentum kiküldésre kerül a készülékre, amint a nyomtató ikont megérinti.